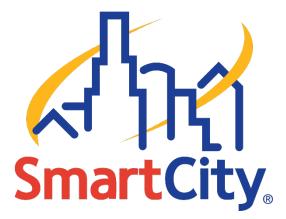

# Smart City Connect User Guide

## HOSTED VOICE MOBILE APPLICATION

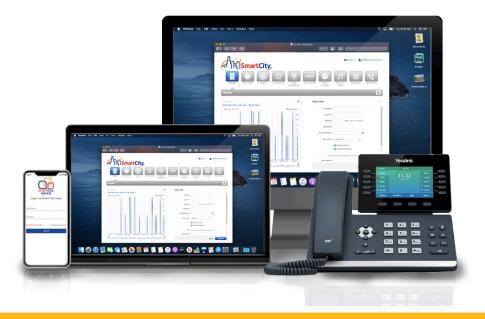

SMART CITY | smartcityvoice.com

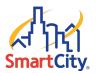

## Table of Contents

| We  | elcome to Smart City Connect!                              | 3    |
|-----|------------------------------------------------------------|------|
| Sm  | art City Connect Features                                  | 4    |
| Ge  | tting Started                                              | 5    |
|     | Mobile Device Requirements                                 | 6    |
|     | Downloading the Smart City Connect Mobile App              | 6    |
|     | Download Smart City Connect through the User Portal:       | 6    |
|     | Download Smart City Connect through the Google Play Store: | 8    |
|     | Download Smart City Connect through the App Store:         | 9    |
|     | Logging In to Smart City Connect for the First Time        | . 10 |
|     | Using Wi-Fi                                                | . 12 |
|     | Viewing and Changing Settings                              | . 13 |
| Usi | ing Smart City Connect Mobile App                          | . 15 |
|     | Making and Receiving Calls                                 | . 16 |
|     | Receiving a Call                                           | . 18 |
|     | Active Call Options (Conference, Transfer, Switch Phone)   | . 19 |
|     | Chat Messages                                              | . 20 |
|     | Managing Contacts                                          | . 21 |
|     | Voicemail                                                  | . 22 |
|     | Call History                                               | . 23 |
|     | Bottom Navigation                                          | . 24 |
|     | My Profile                                                 | . 24 |
|     | Answering Rules                                            | . 25 |
|     | Greetings                                                  | . 25 |

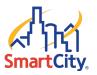

## Welcome to Smart City Connect!

Welcome to the Hosted Voice Smart City Connect User Guide. Smart City Connect is a mobile application that allows you to extend your VoIP solution beyond land-lines and desktops. Smart City Connect brings features of the Hosted Voice platform directly to mobile devices as a Unified Communications solution.

Smart City Connect enables you to manage Hosted Voice inbound and outbound calls from your Android or iOS devices as if you were using your desk phone. Callers can use the same phone number and extension to reach you on the go, giving you the flexibility to answer calls whether at the office, away from the desk, or working remotely.

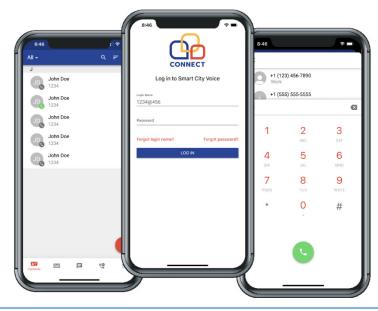

**NOTE:** The Smart City Connect mobile application is available in both the Apple and Google app stores under the name Smart City Voice.

**NOTE:** This guide focuses on the features and options available for Smart City Connect mobile app only. For detailed information about using the other Hosted Voice features and services, visit SmartCityVoice.com/Resources.

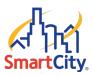

## **Smart City Connect Features**

The Smart City Connect mobile application includes the following features:

- View and make calls from Call History.
- View and set Answering Rules.
- Record and store multiple Voicemail greetings.
- Simultaneously ring all your devices so that you can decide which phone to answer.
- Seamlessly switch between your desktop and mobile phone.
- Transfer calls from your mobile device back to the team at the office.
- Presence Monitoring to see if your colleague is available for a call.
- Contact management
- Visual Voicemail
- Extension dialing
- Call Recording

*Please visit the Hosted Voice support page at https://support.smartcityvoice.com/ if you have any further questions. The support page provides more information about the Hosted Voice solution, including both user guides and instructional videos.* 

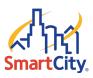

## **Getting Started**

The Getting Started section covers the following topics:

- Mobile Device Requirements
- Downloading the Smart City Connect Mobile App
- Logging In to Smart City Connect for the First Time
- Using Wi-Fi
- Viewing and Changing Settings

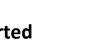

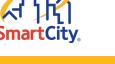

## Mobile Device Requirements

Smart City Connect has the following mobile device requirements:

- iOS smartphone version 7 or higher
- Android smartphone version 4.1 (i.e., Jellybean) or higher
- Smart City Connect mobile app from the App Store or Google Play Store

## Downloading the Smart City Connect Mobile App

The following methods are available for you to download the Smart City Connect mobile app:

- Download using the User Portal
- Download using the Google Play Store for Android phones
- Download using the App Store for iPhones

## Download Smart City Connect through the User Portal:

To download and install the mobile app through the Hosted Voice User Portal, use the following steps:

1. Open the Hosted Voice User Portal and select the Phones menu icon.

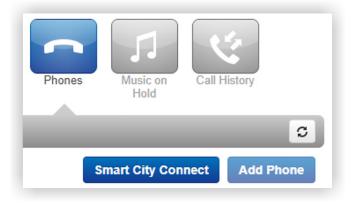

2. Click the Smart City Connect button.

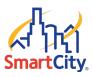

The Smart City Connect dialog box displays.

| mart City Connect | Smart City Connect<br>beyond the land line | is a SIP softclient that extends VoIP fu<br>e or desk top. It brings features of the S<br>rm directly to end-user's mobile devices<br>tions solution | mart City |
|-------------------|--------------------------------------------|----------------------------------------------------------------------------------------------------|-----------|
| CONNECT           | With Smart City Co                         | nnect, users are able to maintain the sa<br>seiving calls from any location, regardle:                                                               |           |
|                   | Logir                                      | ı Info                                                                                                    |           |
|                   | Username: 303@5<br>Password: {us           |                                                                                                    |           |
|                   | oad on the                                 | GET IT ON                                                                                                    |           |
| App               | Store                                      | Coogle Play                                                                                                    |           |
| 国語語               | 後日<br>1993                                 | Elikana<br>Biranas                                                                                                    |           |
| 教授                |                                            |                                                                                                    |           |
| ■75               | 657                                        |                                                                                                    |           |
| Scan with your ph | one to download.                           | Scan with your phone to downloa                                                                                                    | d.        |
|                   |                                            |                                                                                                    | Cancel    |

3. Use a supported smartphone device to scan the **QR code** for the iOS App Store or Google Play Store.

The Smart City Voice app install screen displays.

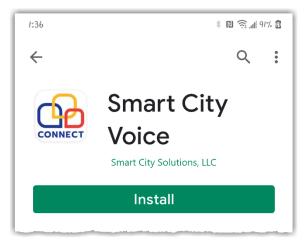

4. Click Install to download and install the Smart City Connect app.

## Download Smart City Connect through the Google Play Store:

If you have a supported Android mobile phone, you can use the Google Play Store app to download the Smart City Connect mobile app. **Note:** The app may be listed in the Google Play Store page as Smart City Voice.

To download Smart City Connect from an Android phone:

1. Open the Google Play Store app.

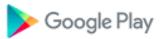

2. Search for "Smart City Voice."

The Smart City Voice app install screen displays.

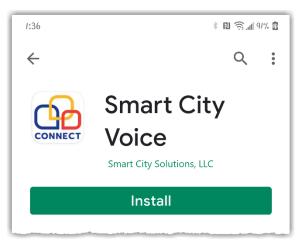

3. Press Install to download and install the Smart City Connect app.

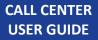

#### Download Smart City Connect through the App Store:

If you have a supported iPhone, you can use the App Store to download the Smart City Connect mobile app.

**NOTE:** The app may be listed in the App Store page as Smart City Voice.

To download Smart City Connect from an iPhone:

1. Open the **App Store** for iPhone.

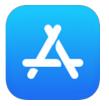

2. Search for "Smart City Voice."

The Smart City Voice app install screen displays.

3. Press Install to download and install the Smart City Connect app.

The Smart City Connect mobile app icon now shows on your phone.

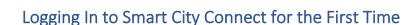

To log in to Smart City Connect:

1. On your iPhone or Android smartphone, open the Smart City Connect mobile app that you <u>installed</u> previously.

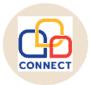

The Smart City Login dialog box displays.

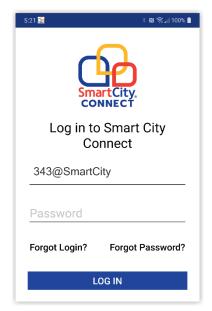

2. Type your pre-assigned Login Name in the following format:

ext@customerdomainname

The 'ext' is your user extension and 'customerdomainname' is your email address domain (Example: 1001@smartcity).

**NOTE:** Do not include '.com' in your login name.

- 3. Type your **Password**.
- 4. Press Log In.

**NOTE:** If you do not know or forgot your login name or password, press the links above the Log In button and follow the instructions. Contact your company's administrator if you have any issues with accessing the Smart City Connect mobile app.

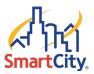

The Smart City Connect mobile app may need permission to access certain information or perform certain tasks on your smartphone. Review each screen that displays and allow or deny access accordingly. Below is an example permission screen.

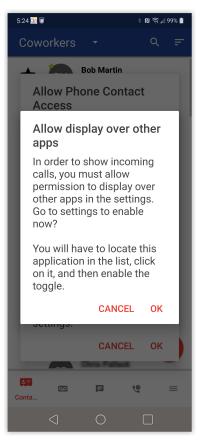

After you review the permission screens, you are now ready to start using the Smart City Connect mobile app.

**NOTE:** You only need to review the mobile app permissions the first time you log in to the Smart City Connect mobile app or if you uninstall and then reinstall the app.

**NOTE:** Once you are logged in to the Smart City Connect mobile app, an icon may show at the top of your smartphone screen to indicate that the mobile app is running in the background.

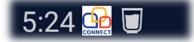

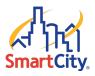

## Using Wi-Fi

If Wi-Fi on the phone is disabled when Smart City Connect is launched, a prompt displays asking if you want to enable Wi-Fi.

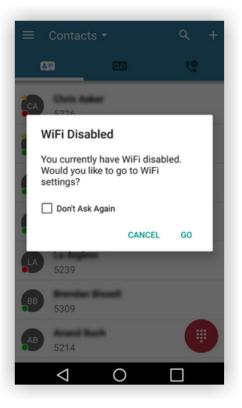

Enabling Wi-Fi is generally preferred as long as the underlying connection is suitable for VoIP. (Take into consideration bandwidth, packet loss, jitter, latency, etc.) Cellular networks will generally work well but will vary in network quality.

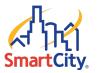

## Viewing and Changing Settings

The settings section allows you to select your preferred options when using the Smart City Connect mobile app:

To view or change app settings:

1. Press the **hamburger icon**  $\equiv$  in the lower-right corner of the screen.

A Navigation bar list displays with options.

- 2. Press the Settings 🌣 Settings icon.
- 3. The Settings screen displays.

| 11:26 🔛 🔅 📶                                  | 56% 📋 |
|----------------------------------------------|-------|
| Settings                                     |       |
| Mobile Number<br>19045134321                 |       |
| Allow vibration                              |       |
| Format numbers by geolocation                |       |
| Automatically dim screen during cal          |       |
| Run Smart City Connect at phone startup      |       |
| Use device ringtone                          |       |
| Enable gravitar use                          |       |
| Toggle foreground notification               | >     |
| Adjust microphone gain                       | >     |
| Default Calling Method<br>Smart City Connect |       |

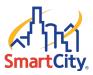

The following table describes each option on the Settings screen:

| Settings Options                              | Description                                                                                                    |  |  |  |  |
|-----------------------------------------------|----------------------------------------------------------------------------------------------------|--|--|--|--|
| Mobile Number                                 | Allows you to enter a new cellular number if needed. Displays the smartphone's cellular number by default.                                                                                                    |  |  |  |  |
| Allow vibration                               | Enables phone vibration. This option is toggled on by default.                                                                                                    |  |  |  |  |
| Format numbers by geolocation                 | Attempts to display phone numbers formatted for the region where the phone is physically located. This option is toggled off by default.                                                                                                    |  |  |  |  |
| Automatically dim screen during call          | Dims the Active Call screen when the smartphone is placed near the user's head to prevent accidental dialing. This option is toggled on by default.                                                                                                    |  |  |  |  |
| Run Smart City<br>Connect at phone<br>startup | Allows the Smart City Connect mobile app to start automatically when the smartphone is switched on. This option is toggled on by default.                                                                                                    |  |  |  |  |
| Use device<br>ringtone                        | Allows the mobile app to use the ringtone set for the smartphone itself.<br>This option is toggled on by default.                                                                                                    |  |  |  |  |
| Enable gravatar<br>use                        | Displays your gravatar picture next to your mobile app phone extension<br>if you have an existing gravatar set up on the Gravatar website: This<br>option is toggled off by default.                                                                                                    |  |  |  |  |
| Toggle foreground notification                | Allows the Smart City Connect mobile app to show push notifications<br>when you are not currently using the app. When toggled on, if you<br>receive a notification, you can press the notification to quickly access the<br>mobile app.                                                  |  |  |  |  |
| Adjust microphone<br>gain                     | Enables you to increase/decrease voice amplification for features in the mobile app that require the smartphone's microphone.                                                                                                    |  |  |  |  |
| Default Calling<br>Method                     | Enables you to choose the default phone used when making calls from<br>the Smart City Connect mobile app. Smart City Connect is the default.<br>You can change to use the smartphone's cellular phone or to have the<br>mobile app ask you which phone to use each time you make a call. |  |  |  |  |

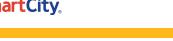

## Using Smart City Connect Mobile App

This section provides instructions for how to perform call-related tasks in the Smart City Connect mobile app. The Using Smart City Connect section covers the following topics:

- Making and Receiving Calls
- Active Call Options (Conference, Transfer, Switch Phone)
- Chat Messages
- Managing Contacts
- Voicemail

- Call History
- My Profile
- Answering Rules
- Greetings

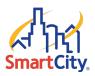

#### Making and Receiving Calls

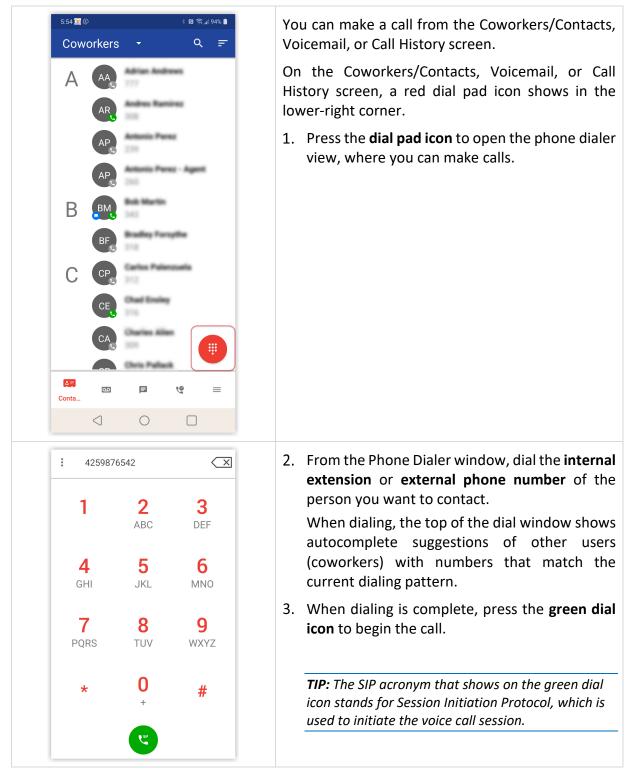

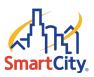

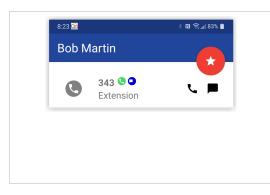

You can also make a call from an individual contact profile screen.

1. From the Coworkers/Contacts screen, find and press on the **contact** you want to call.

The contact's profile screen displays.

2. Press the **phone \** icon to the right of the contact, to start the call.

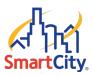

#### **Receiving a Call**

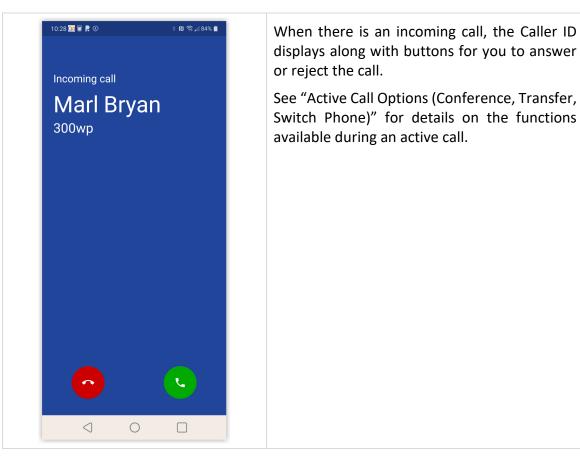

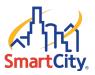

#### Active Call Options (Conference, Transfer, Switch Phone)

| 8:12 🎎 🗉        |                | * 🔃 🗟 📶 85% 🗖        |
|-----------------|----------------|----------------------|
| 89361           | 76697          |                      |
| 8936176         |                | 00:04                |
|                 |                |                      |
|                 |                |                      |
|                 |                |                      |
| *               | •              | ш                    |
| Mute            | Speaker        | Hold                 |
| +               |                | ų                    |
| →<br>Add Call   | •:•<br>Dialpad | <b>∖</b><br>Transfer |
| Auu Call        | Diaipau        | Hanstei              |
| L.              | •••            | <b>A</b> =           |
| Switch Phone    | More           | Contacts             |
|                 |                |                      |
|                 |                |                      |
|                 |                |                      |
|                 |                |                      |
|                 |                |                      |
|                 |                |                      |
|                 | -              |                      |
| $\triangleleft$ | 0              |                      |
| $\triangleleft$ | 0              |                      |
| $\triangleleft$ | 0              |                      |
| $\triangleleft$ | 0              |                      |
|                 | 0              |                      |
|                 | 0              |                      |
|                 | 0              |                      |
|                 | 0              |                      |
|                 | 0              |                      |

When a call is in progress, the status, dialed number, and call timer will be displayed at the top of the screen along with the following call functions:

- Mute Disables the microphone.
- **Speaker** Enables the speakerphone.
- Hold Places the other party on hold.
- Add Call Enables the user to create a second call that is separate from the first call. Once the second call is connected, you can merge the call in a three-way conference or keep the calls separate with the ability to swap between calls.
- **Dial Pad** Enables you to use digits when dialing into an auto attendant/IVR.
- Transfer Transfers the call with a choice to transfer blindly, without a call announcement, or with assisted transfer where the call is announced to the destination party.
- Switch Phone Moves the call to other devices you own that support Hosted Voice calls.
- More Launches a new window with options to hide call, return to the main view of contacts/history/voicemail or to start recording for on-demand call recording, if enabled on your account.
- Contacts Opens the Contacts screen, which enables you to make a second call, and then optionally merge (conference) or transfer the call.

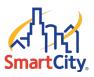

#### **Chat Messages**

|                      | and the second second se |                                           |                    |                    |
|----------------------|----------------------------------------------------------------------------------------------------|-------------------------------------------|--------------------|--------------------|
|                      | A&                                                                                                    | Andrea & I<br>- Total Active<br>Andrea Ta | laik Young<br>1617 |                    |
| Conta                | 00                                                                                                    | F                                         | 9                  | ≡                  |
|                      | $\triangleleft$                                                                                                    | $\bigcirc$                                |                    |                    |
|                      |                                                                                                    |                                           |                    |                    |
| × (                  | Chat                                                                                                    |                                           |                    | ~                  |
| Searc                | h or en                                                                                                    | ter a ne                                  | w numl             | oer.               |
|                      | AA                                                                                                    | Adrian And                                | -                  |                    |
|                      | AR                                                                                                    | Andres Rat                                | ali na             |                    |
|                      |                                                                                                    |                                           |                    |                    |
|                      |                                                                                                    |                                           |                    |                    |
| ÷                    | Marl B                                                                                                    | ryan                                      | و                  | . :                |
| ÷                    | Marl B                                                                                                    | ryan                                      | ر<br>ر             | . :                |
| <ul> <li></li> </ul> | Marl B                                                                                                    | ryan                                      |                    | essage<br>purs ago |
| ÷                    | Marl B                                                                                                    | ryan                                      |                    | essage             |
| Go                   |                                                                                                    | ryan<br>est messa                         | 10 hc              | essage             |
| Go                   | ot your te                                                                                                    | est messa                                 | 10 hc              | essage             |

Smart City Connect enables you to use chat messaging to communicate with existing contacts or a new number.

- 1. From the Coworkers/Contacts screen, press the **Chat icon** = at the bottom of the screen to start a chat.
- Press the desired contact's name. If it is a new contact, type the new phone number and then press the check mark to save the number and open a chat window.
- 3. Once the chat window is open, you can send chat messages to and receive messages from the selected contact.

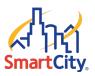

## **Managing Contacts**

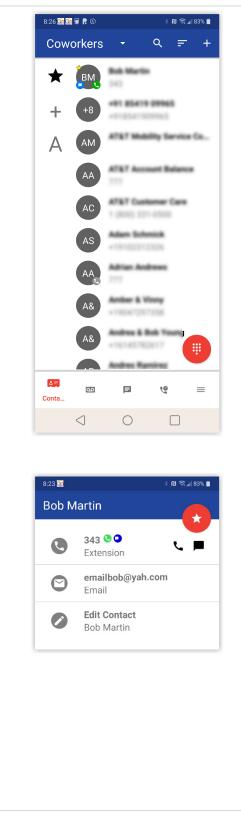

The Contacts screen shows coworkers as well as contacts from the smartphone (if you allowed smartphone contacts to display in the mobile app). The coworker contacts are synched from the contacts found in the Hosted Voice User Portal.

- Searching Contacts To filter/search contacts, press the magnifying glass in the upper-right corner, then type a name to filter.
- Adding Contacts Press the plus + icon in the upper-right corner to open the Add Contact screen. Complete the fields to add a contact and then press the check mark button to save the contact to the coworkers list.
- Contact View (Edit/Dial) When viewing the list of contacts, you can press on a contact to view details. The contact's extension/phone number(s) and email addresses (if available) will be displayed.
  - Press the star icon to toggle the favorites status, when the star is filled white, the contact is selected as a favorite.
  - Press the extension/phone number to call the number directly. Press the email address to launch your email application.
  - Press Edit Contact to make changes to a contact that is in the online Portal only; not a contact that is stored in the smartphone's contacts list.

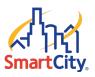

## Voicemail

| 1:42 🖬   | 0 🤮                                 |   | \$ 13 ŝ | ≩_ı∥ 78% |
|----------|-------------------------------------|---|---------|----------|
| Void     | email 🕚                             | - |         |          |
|          | rl Bryan<br>ng for Bob              |   |         |          |
|          |                                     |   |         |          |
|          |                                     |   |         |          |
|          |                                     |   |         |          |
|          |                                     |   |         |          |
| AR       | Voice                               | Þ | 9       | =        |
|          | $\triangleleft$                     | 0 |         |          |
| 1:44 🖬 ( | 9 🗟                                 |   | * 🛙 🕄   | S        |
| Void     | email -                             | - |         | :        |
| testii   | I Bryan<br>ng for Bob<br>ve a wonde |   |         | to       |
| •        | 0:02 -                              | • | 0:09    | П        |
|          | →                                   | 8 | (j      | Ť        |

The Voicemail screen shows your voicemail box for listening to voice messages.

Press **play** → to begin playback. When a message is playing, this becomes a pause **II** button. The following options are available:

- Speaker 

   Enables/disables
   speakerphone playback for hands free/head-set free listening.
- Message progress bar Shows the current place in the message. You can drag and drop the circle or press on the bar to jump to another part of the message.
- Call 4 Calls back the number if caller ID is known.
- Forward → Allows the current message to be forwarded another user.
- Save **a** Moves the message to saved messages.
- Info (i) Displays a screen of additional message details and actions.
- **Delete** Moves the message to trash.
- Switching Mailbox Views Press the Voicemail drop-down arrow at the top of the screen to listen to New or Saved messages.

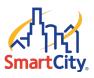

## **Call History**

| 1:44 🗉 🌘      | ) 🤮         |    | * 🛛 🤶 🖬  | 78% |
|---------------|-------------|----|----------|-----|
| Call ⊦        | listory     | -  |          |     |
| Marl A        | Advanced    |    | 12/15/20 | 0   |
| ↗ 350         | )           |    | 0:25     | (i  |
| 1 (400        | ) 963-660   | 18 | 12/14/20 | G   |
| 🖌 Unk         | known       |    | 0:53     | (i  |
| 1 (400        | ) 215-716   | 9  | 12/14/20 | C   |
| ↗ Unł         | known       |    | 0:46     | ĺ   |
| Gene          | Kelley      |    | 12/10/20 | (   |
| ✔ 310         | )           |    | 4:16     | ĺ   |
| Gene          | Kelley      |    | 12/10/20 | (i  |
| <b>⊅</b> 310  | )           |    | 0:00     | Q   |
| 1 (407        | 7) 21571    | 69 | 12/10/20 | (i  |
| ↗ Unk         | known       |    | 0:24     | Q   |
| Gene          | Kelley      |    | 12/09/20 |     |
| <b>∠</b> 1 (4 | 107) 963-71 | 85 | 0:3      | ļ   |
| 639           | م٥          | F  | History  | =   |
|               | 111         | 0  | <        |     |

The Call History view displays your call history including inbound, outbound, and missed calls.

The records displayed show caller ID if available, call direction (inbound, outbound, or missed), call time, and call duration.

- Info Icon Press the info (i) icon displays additional details. Press anywhere else on the call history record to return the call.
- Switching Call History Views Press on the Call History drop-down arrow at the top of the screen to select a view of All, Missed, Inbound, or Outbound Call History.

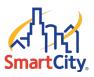

## **Bottom Navigation**

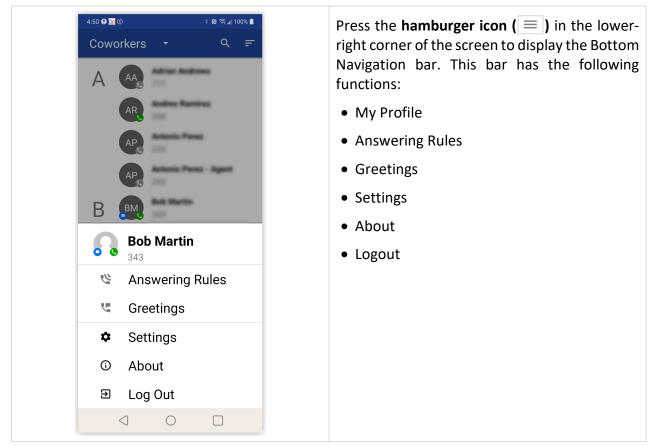

#### **My Profile**

| My Profile 🗸            | Press your <b>name</b> on the Bottom Navigation b<br>to open the profile view. From here you o |
|-------------------------|------------------------------------------------------------------------------------------------|
| Status Message          | view/edit the following content:                                                               |
| Available to take calls | <ul> <li>First and Last name (aditable)</li> </ul>                                             |
| First Name              | <ul> <li>First and Last name (editable)</li> </ul>                                             |
| Bob                     | <ul> <li>Login Name (view only)</li> </ul>                                                     |
| Last Name               | • Cell Number (if the device has a cell                                                        |
| Martin                  | number - view only)                                                                            |
| Login Name              |                                                                                                |
| 343@SmartCity-SandBox   | <ul> <li>Email (editable)</li> </ul>                                                           |
| Cell                    |                                                                                                |
| Email                   |                                                                                                |
| emailbob@yah.com        |                                                                                                |

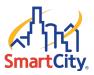

#### **Answering Rules**

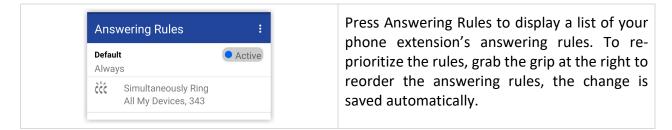

#### Greetings

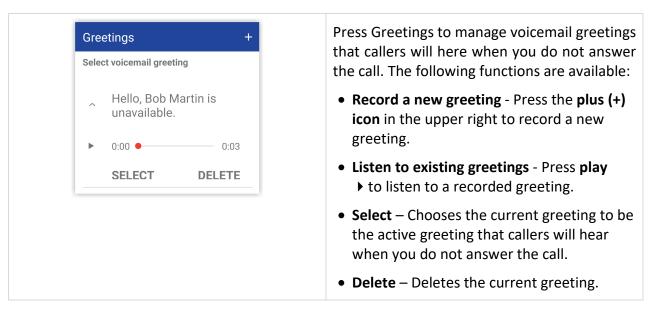

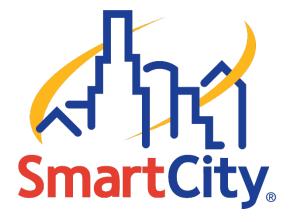

SMART CITY | smartcityvoice.com